### **ALMA MATER STUDIORUM** UNIVERSITÀ DI BOLOGNA **CAMPUS DI CESENA**

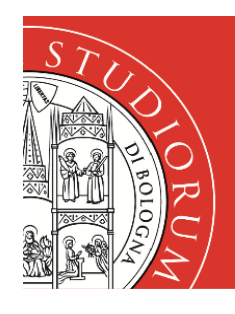

# SERVIZI INFORMATICI

### **INSTALLAZIONE STAMPANTI DISI SU WINDOWS 10 E WINDOWS 11**

#### **Installazione Stampanti**

1) Nella casella **Scrivi qui per eseguire la ricerca** della barra delle applicazioni digitare il seguente indirizzo: [\\csi-stampa.campusfc.unibo.it](file://///csi-stampa.campusfc.unibo.it) e premere **Invio** 

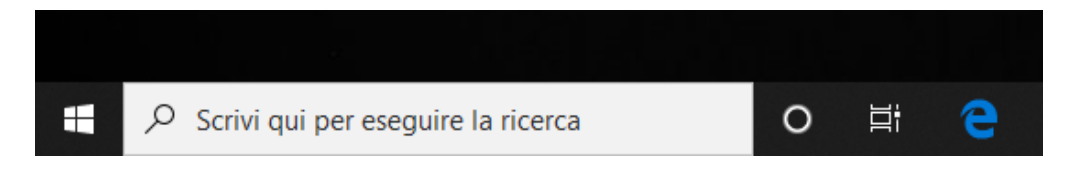

- 2) Quando compare la finestra inserire le proprie credenziali istituzionali, del tipo nome.cognome@unibo.it. **è necessario** inserire la spunta su **Memorizza le credenziali**
- 3) Compare una finestra con l'elenco di tutte le stampanti installate sul Print Server del Campus di Cesena.
- 4) Le stampanti utilizzabili dal Dipartimento di Informatica Scienza e Ingegneria, in ordine alfabetico, sono le seguenti:

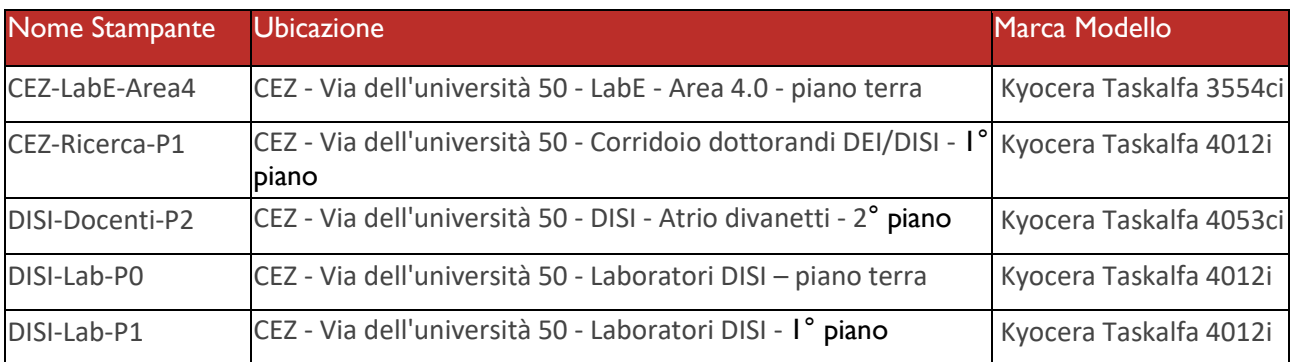

#### **CEZ-LabE-Area4**

**Autorizzati**: Utenti autorizzati dal docente DISI referente

 **CEZ-Ricerca-P1 Autorizzati**: Personale e docenti/dottorandi del DISI

#### **DISI-Docenti-P2**

**Autorizzati**: Personale e docenti/dottorandi del DISI

#### **DISI-Lab-P0**

**Autorizzati**: Studenti dei corsi di Laurea del DISI (sede di Cesena), personale e docenti/dottorandi del DISI

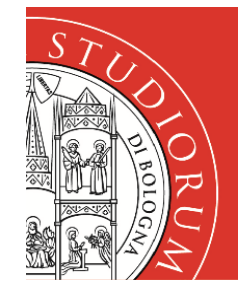

# **SERVIZI INFORMATICI**

- **DISI-Lab-P1 Autorizzati**: Studenti dei corsi di Laurea del DISI (sede di Cesena), personale e docenti/dottorandi del DISI
- 5) Fare doppio clic sulla stampante che si desidera installare.

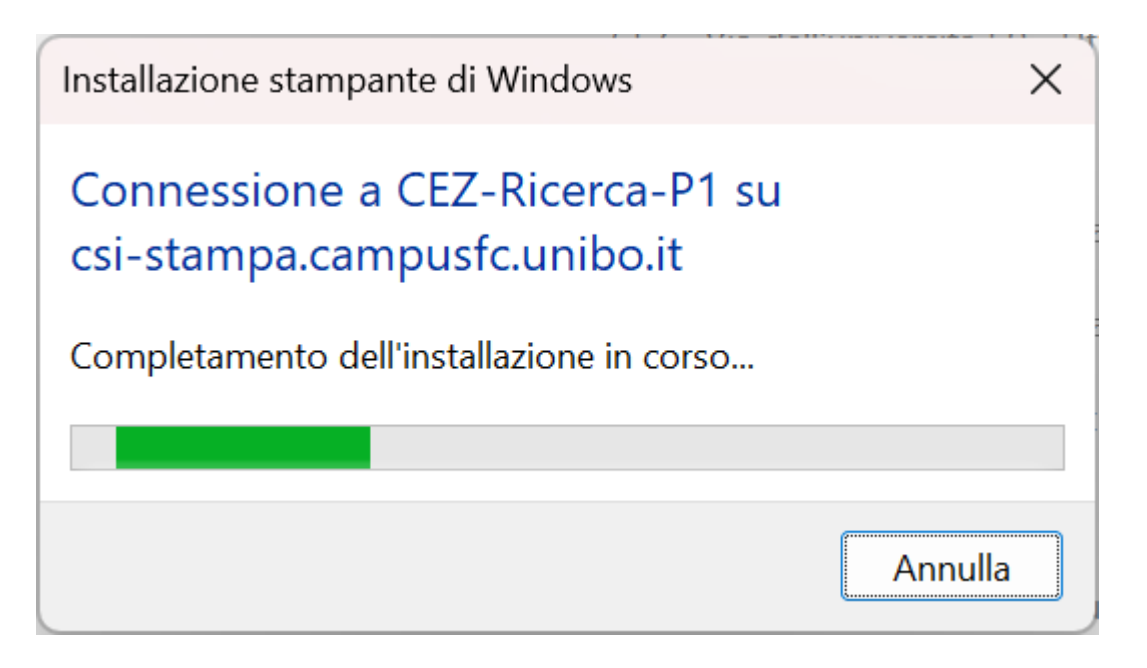

6) Accettare, se richiesta, l'installazione dei driver.

#### **In caso il sistema restituisca il seguente errore**

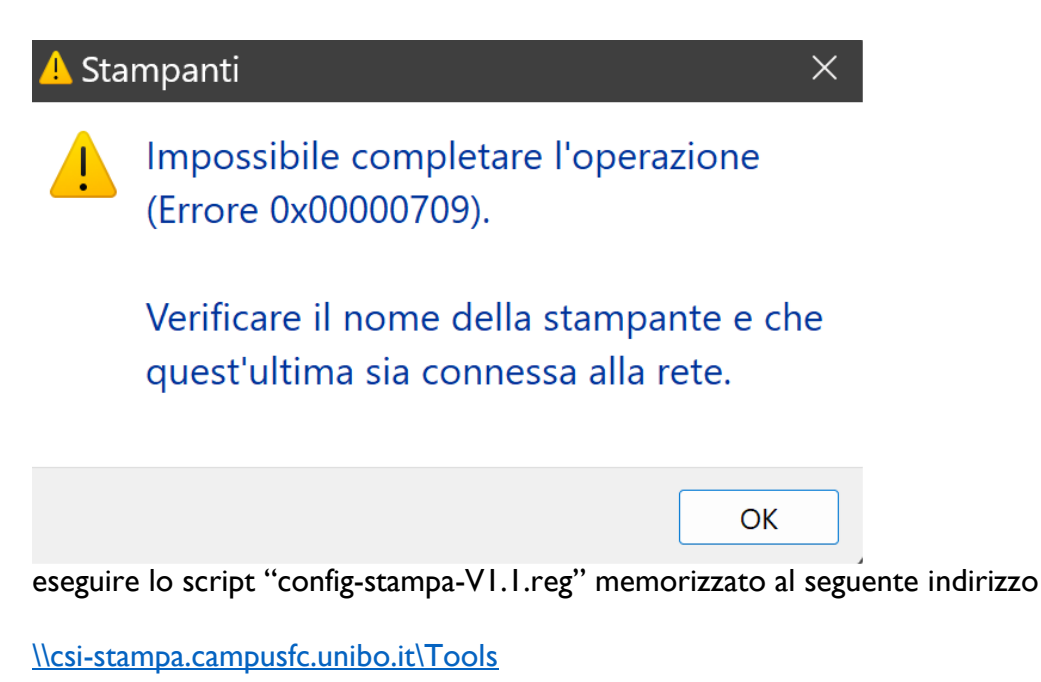